# SD車機錄影檔讀取方法

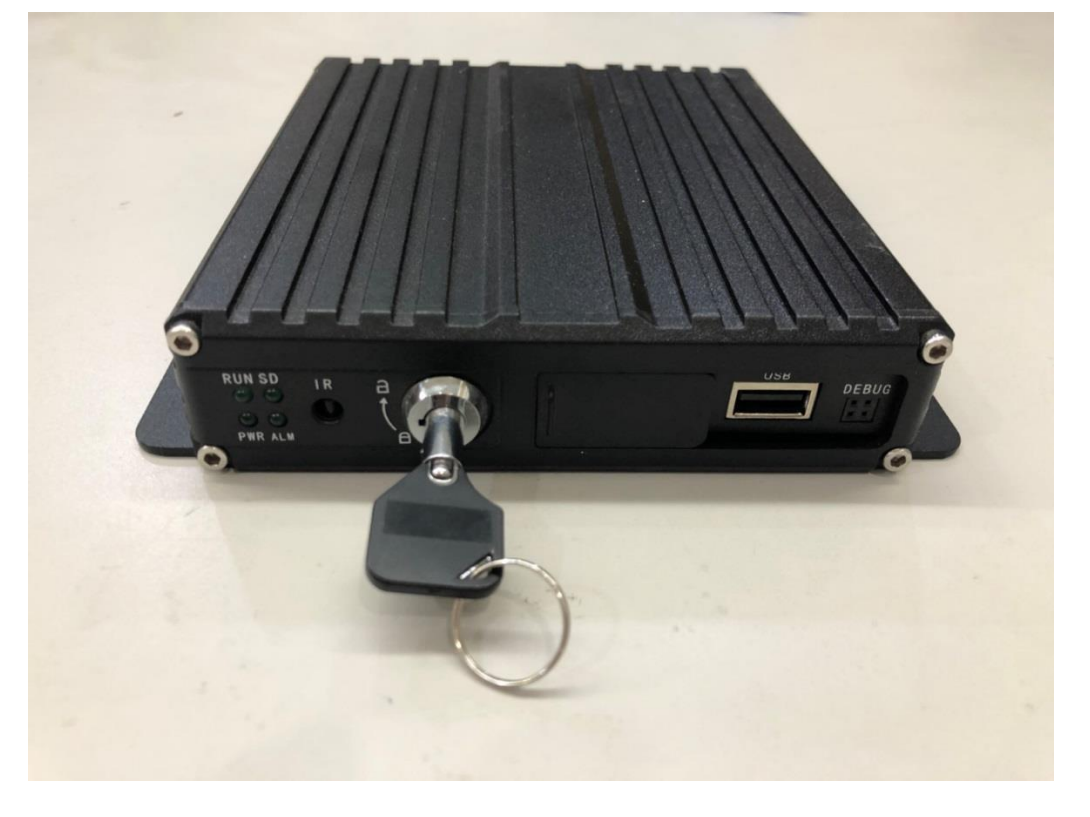

#### **使用專用鑰匙將鎖頭轉至**

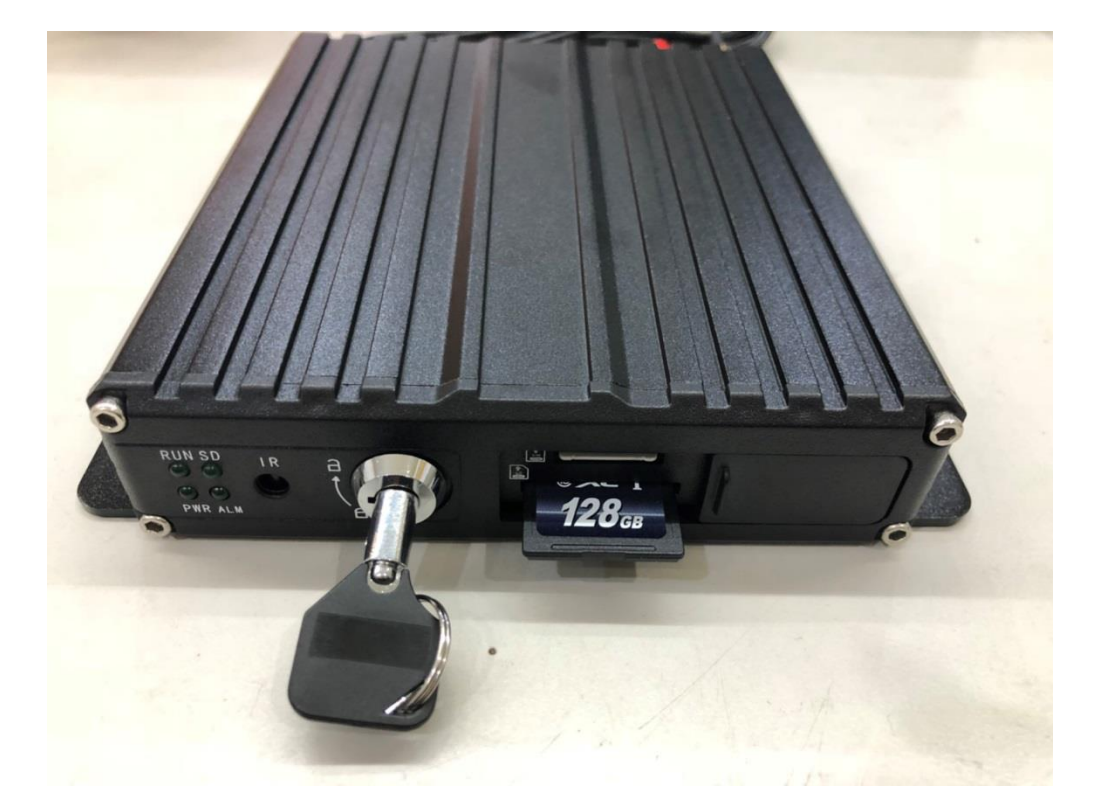

**將擋門往右邊滑開並按壓一下記憶卡,記憶卡即彈出**

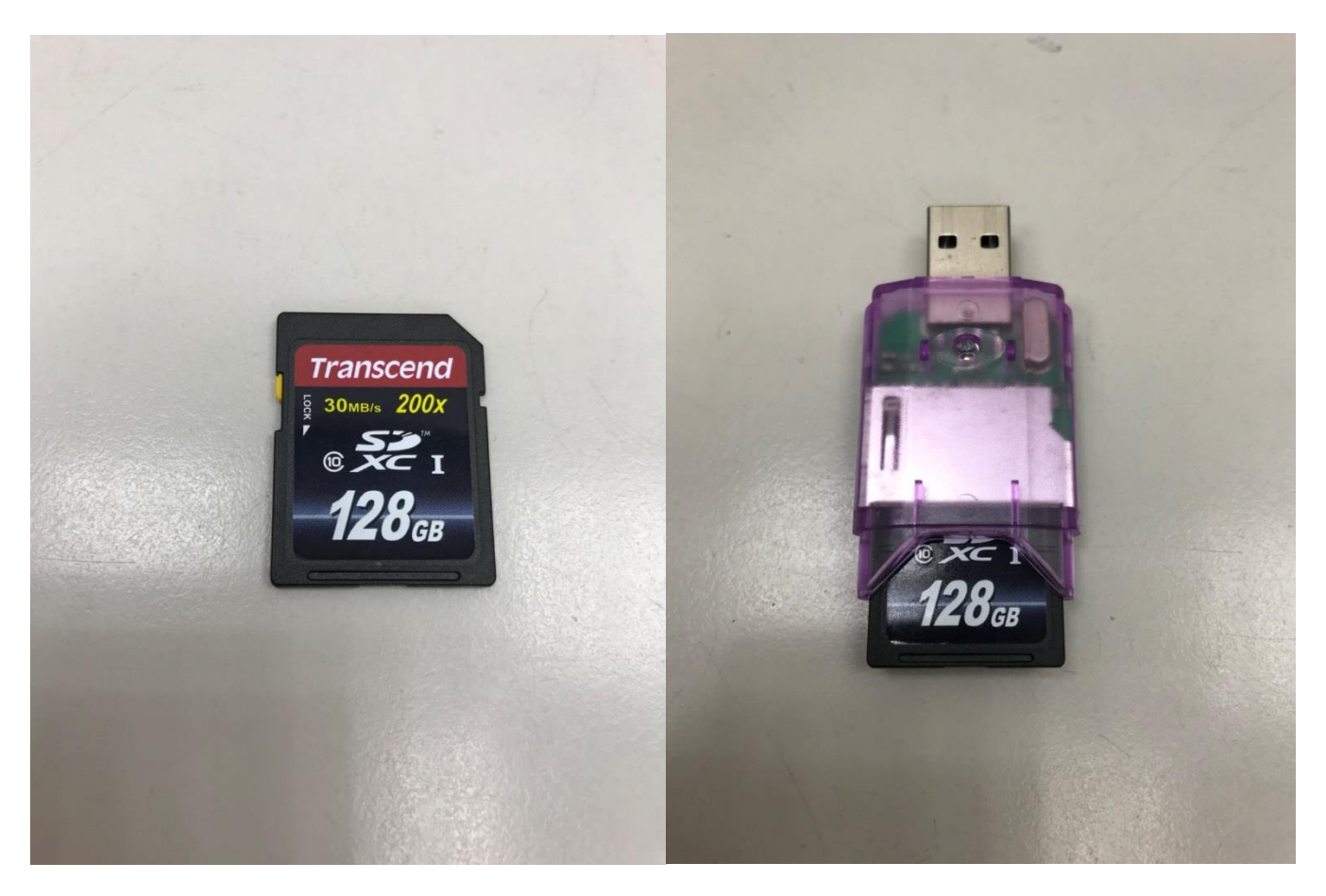

取出記憶卡後,請插入可對應的讀卡機內並插入至電腦

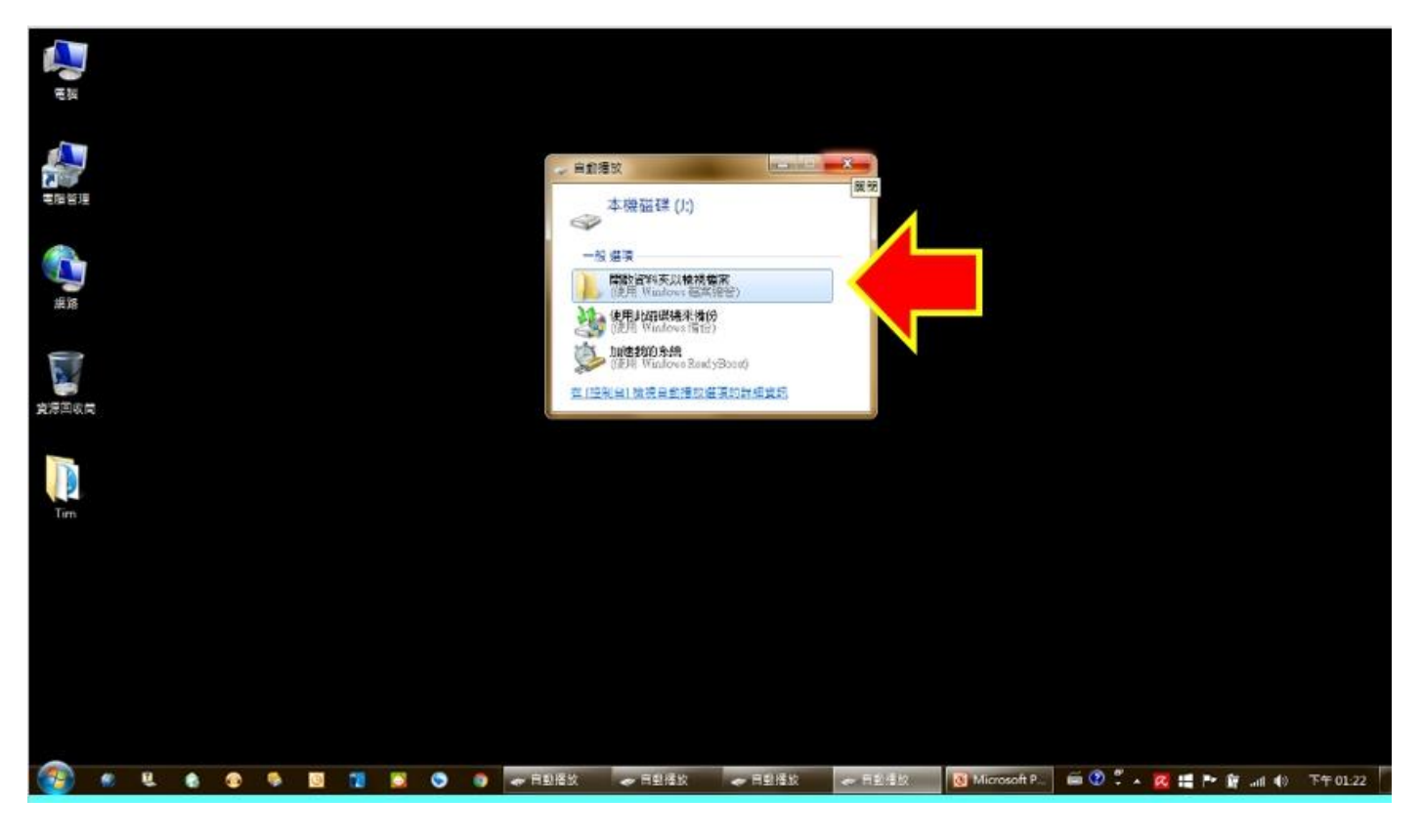

有些電腦會跳出以上視窗, 忽略或按 X 關閉即可

#### **讀取卡片前請先下載車機專用讀取程式**

#### **(** http://www.ec912.com.tw/ **)**

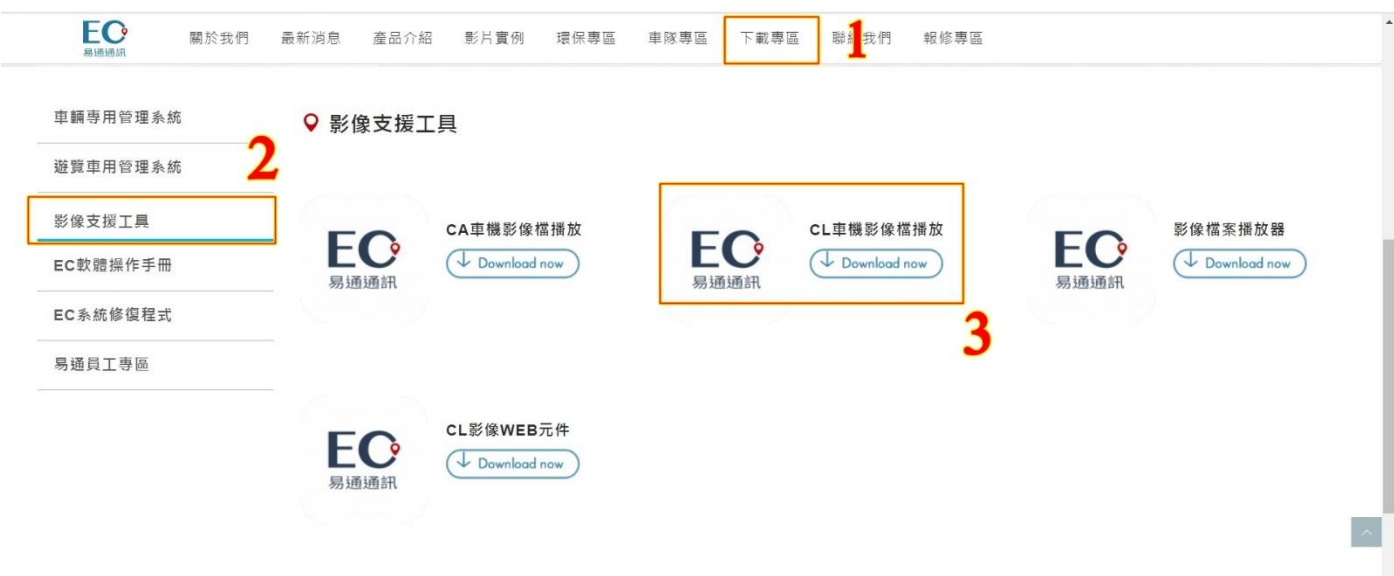

**點選下載專區→影像支援工具→CL 車機錄影播放軟體**

**下載完成後請執行安裝此軟體**

**安裝完成後桌面即會出現 MDVR Player 的捷徑(如下圖)**

**下載完畢即可執行該程式做讀取(步驟如下)**

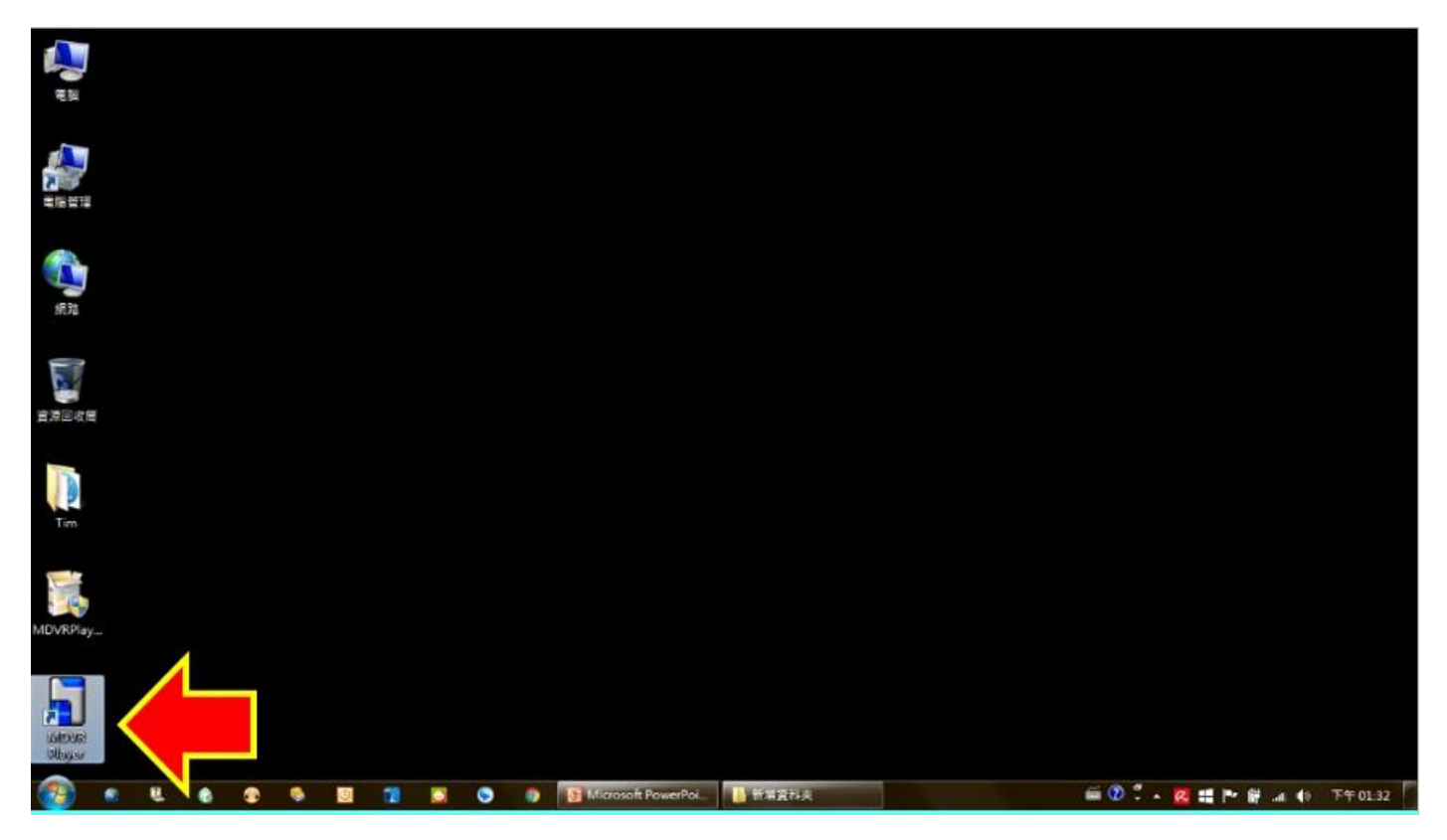

# 在程式上點兩下滑鼠左鍵,執行"MDVR Player "程式

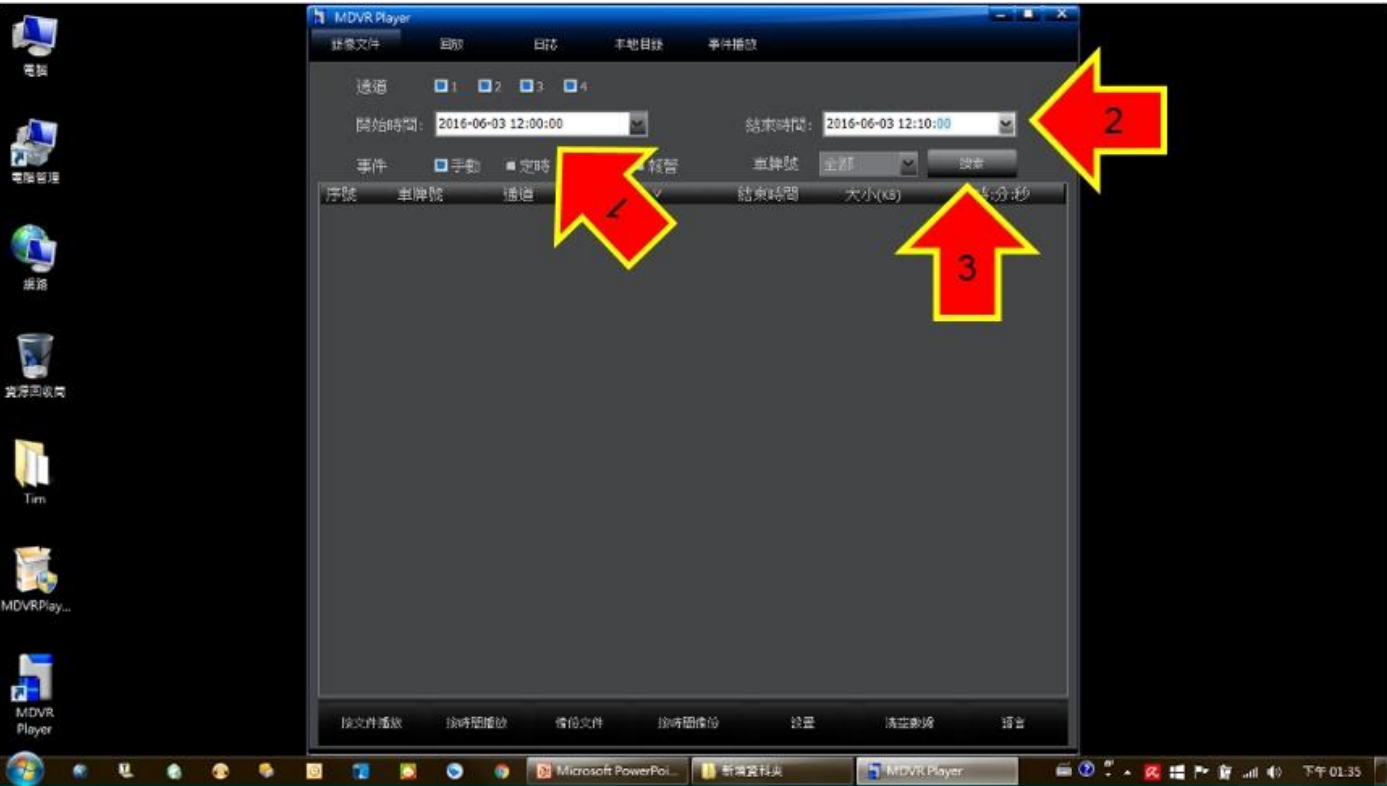

# 輸入欲查詢的"前後日期時間"之後,按下"搜索"

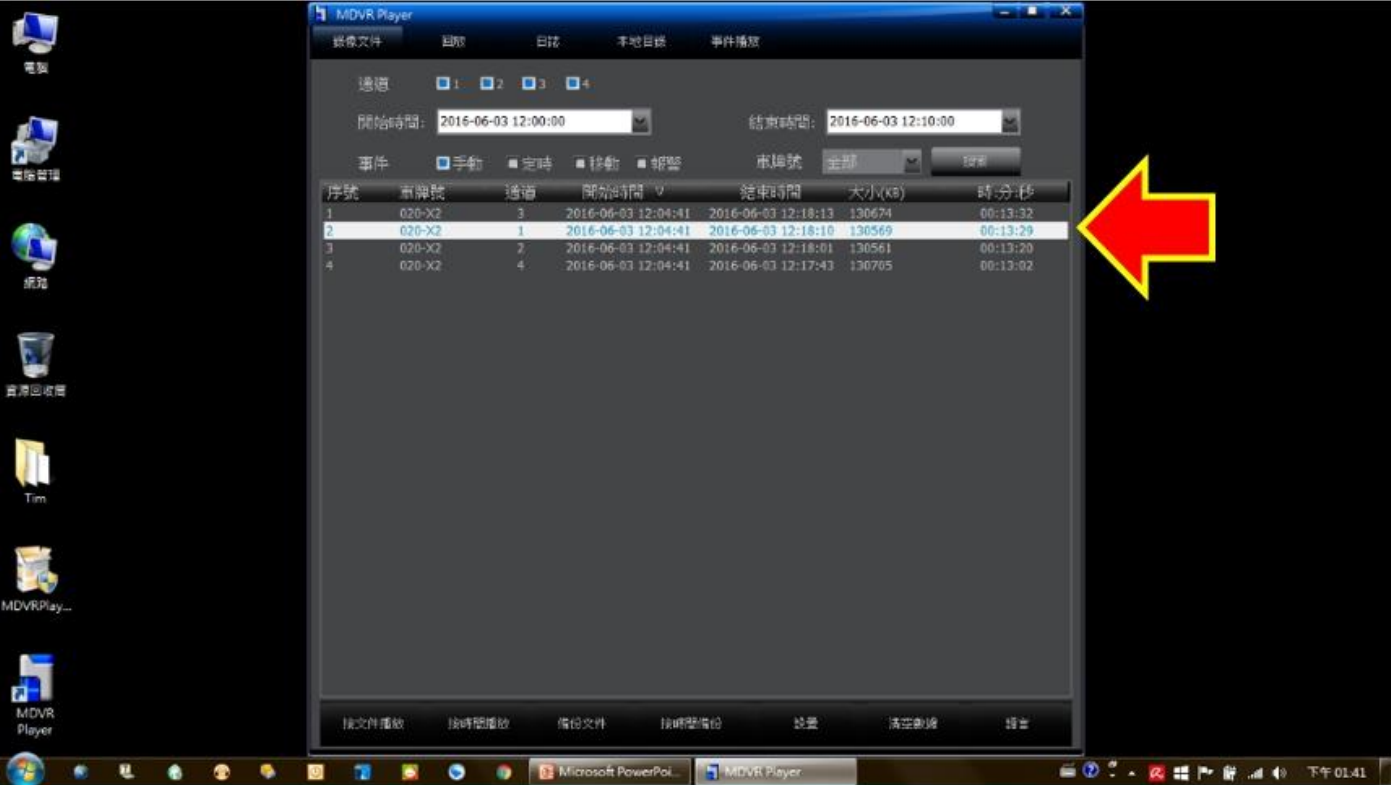

# **列表中即會出現該時段內所有錄影檔案 選擇所要的鏡頭編號並點兩下滑鼠左鍵 Bit** 本地目録 事件額8 a  $\mathbf{r}$ a Ġ  $Y$ **CO** G

**系統會開始播放影像,該時段內所有鏡頭錄影會一併出現在 視窗內,請耐心尋找所需影像並記錄下左上角的時間點**

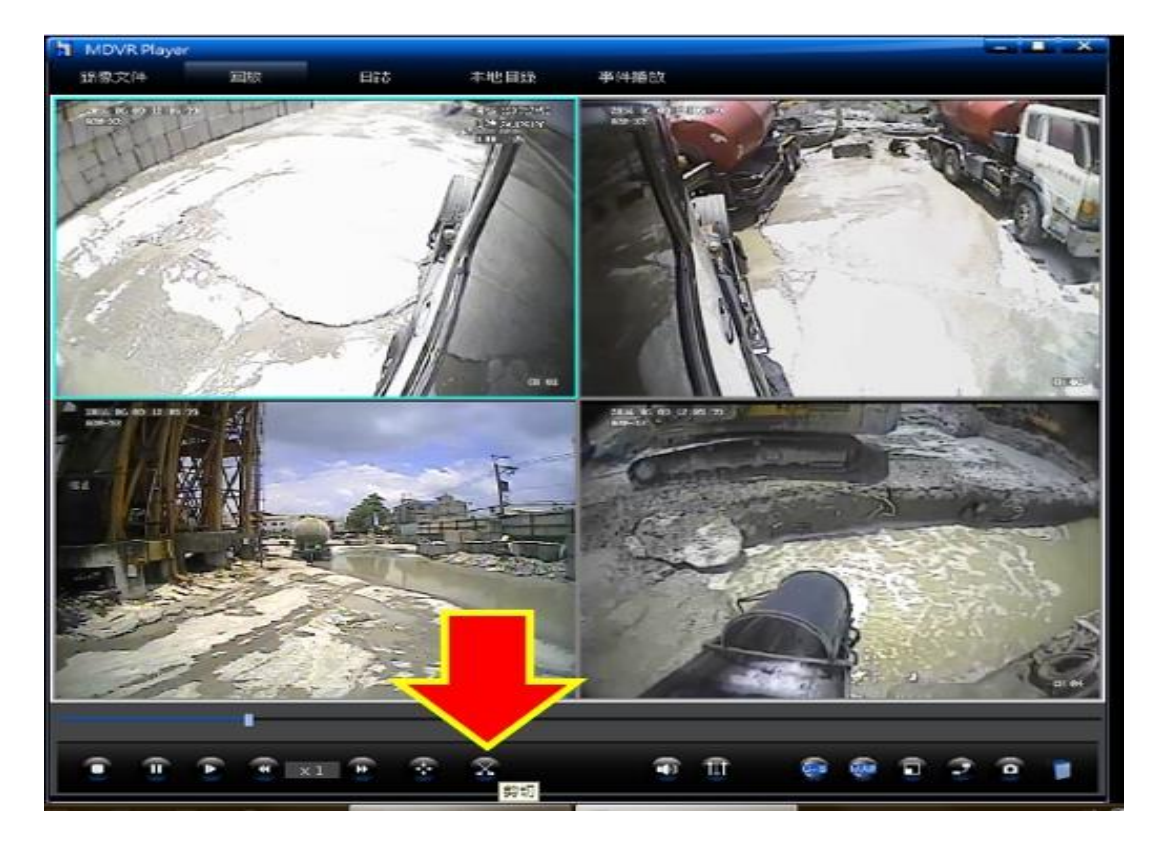

#### 找出所需要的影像時間點後, 按下最底下的"剪切"按鈕

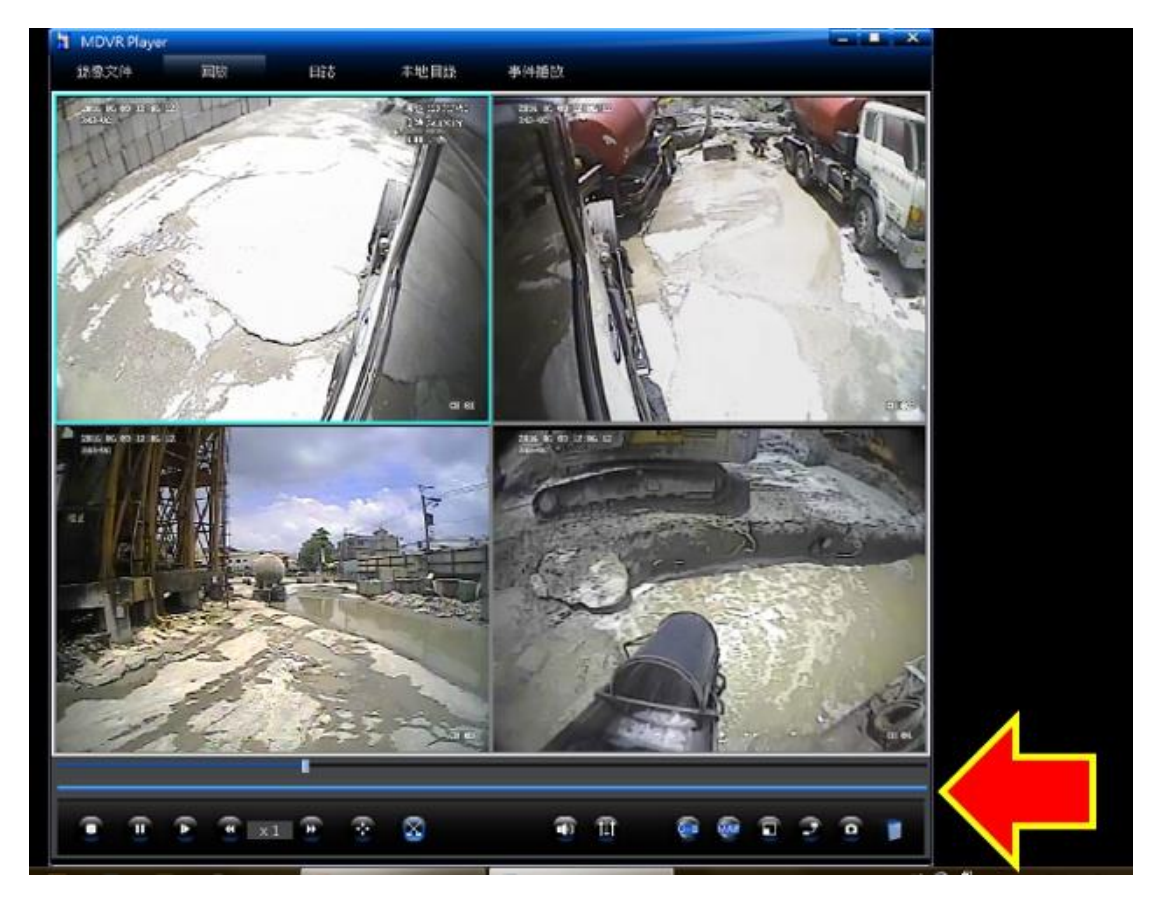

**(剪切為剪刀的圖案)**

# 時間軸下會增加一條" 藍色時間軸"

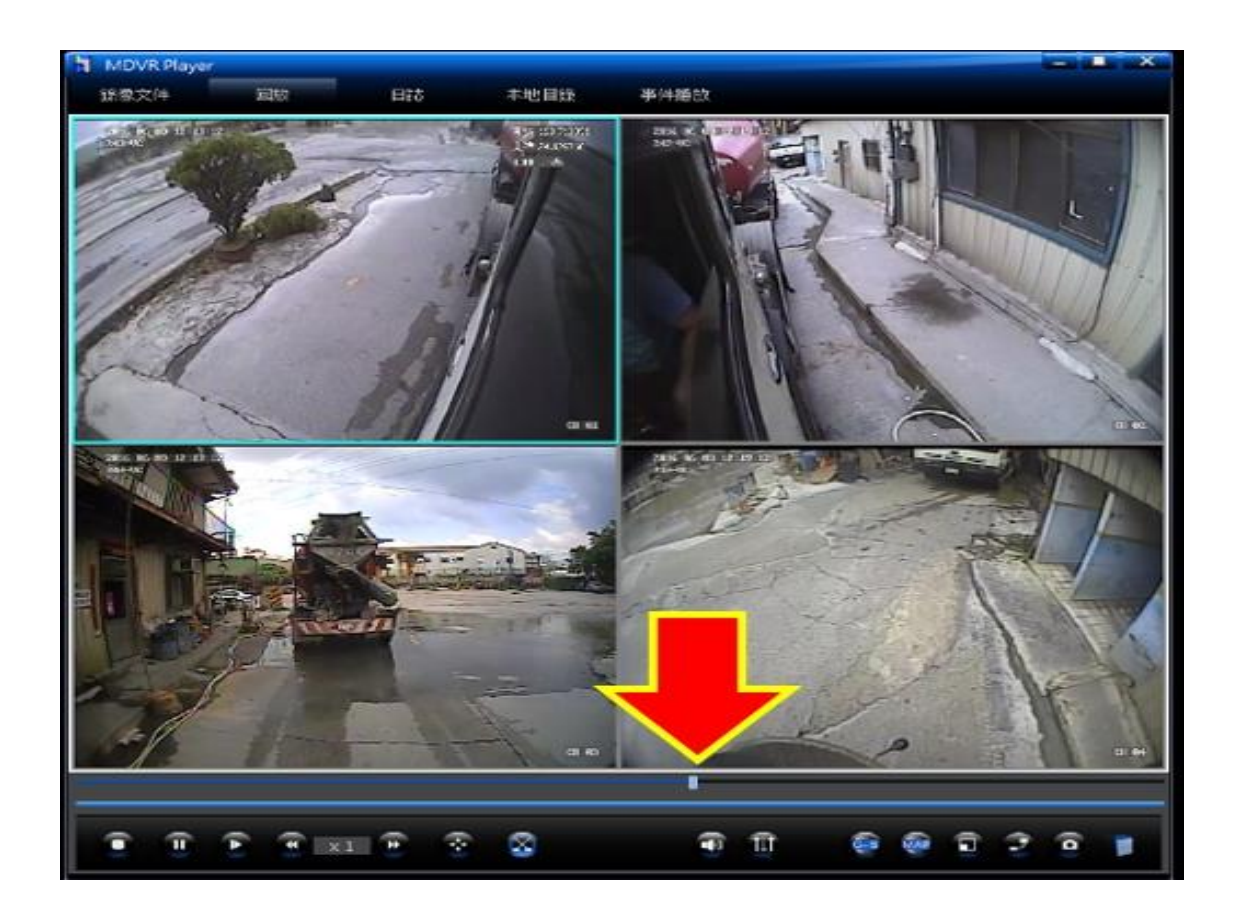

#### 將時間軸游標"往左或右拉"至需要的錄影時間起點

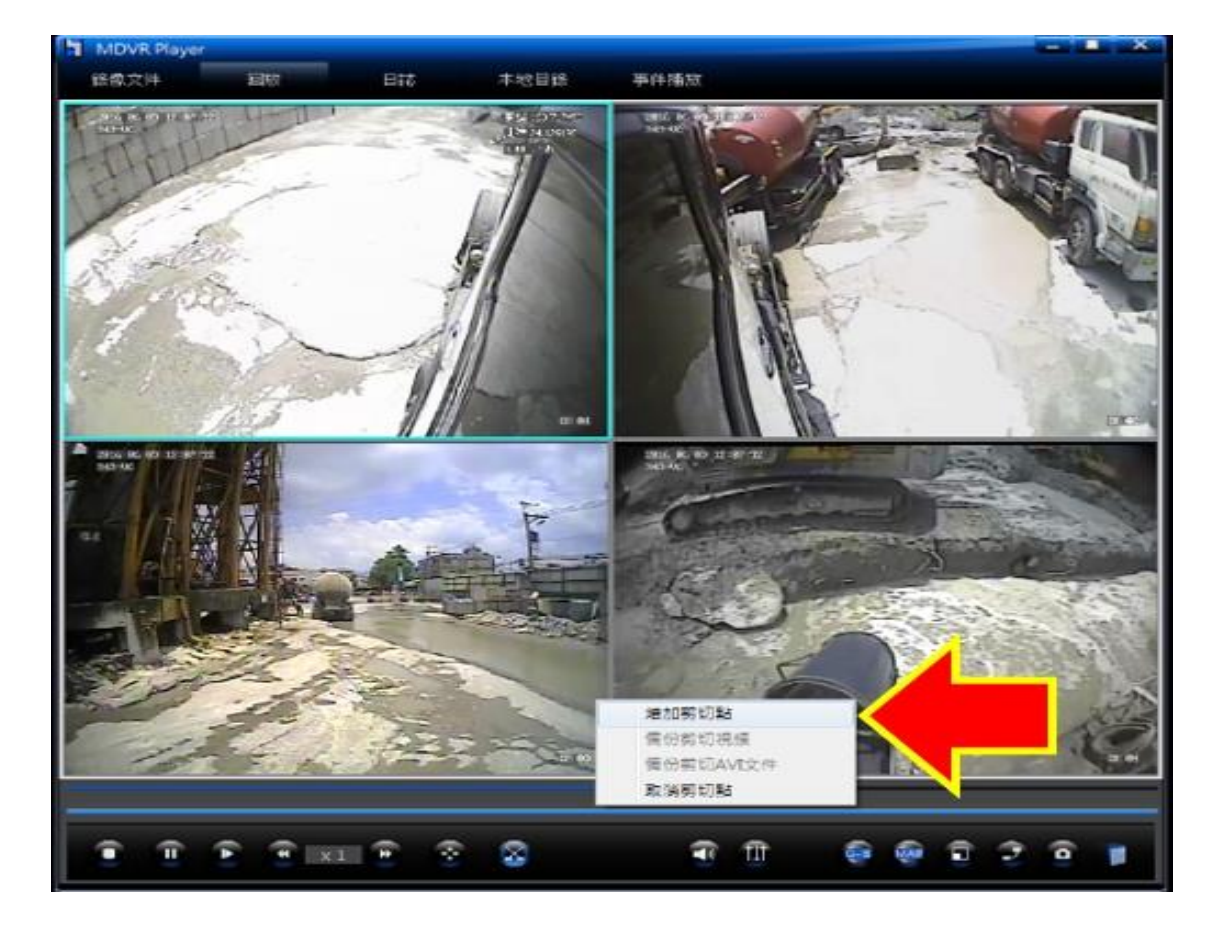

**在藍色時間軸上按滑鼠右鍵之後選擇**

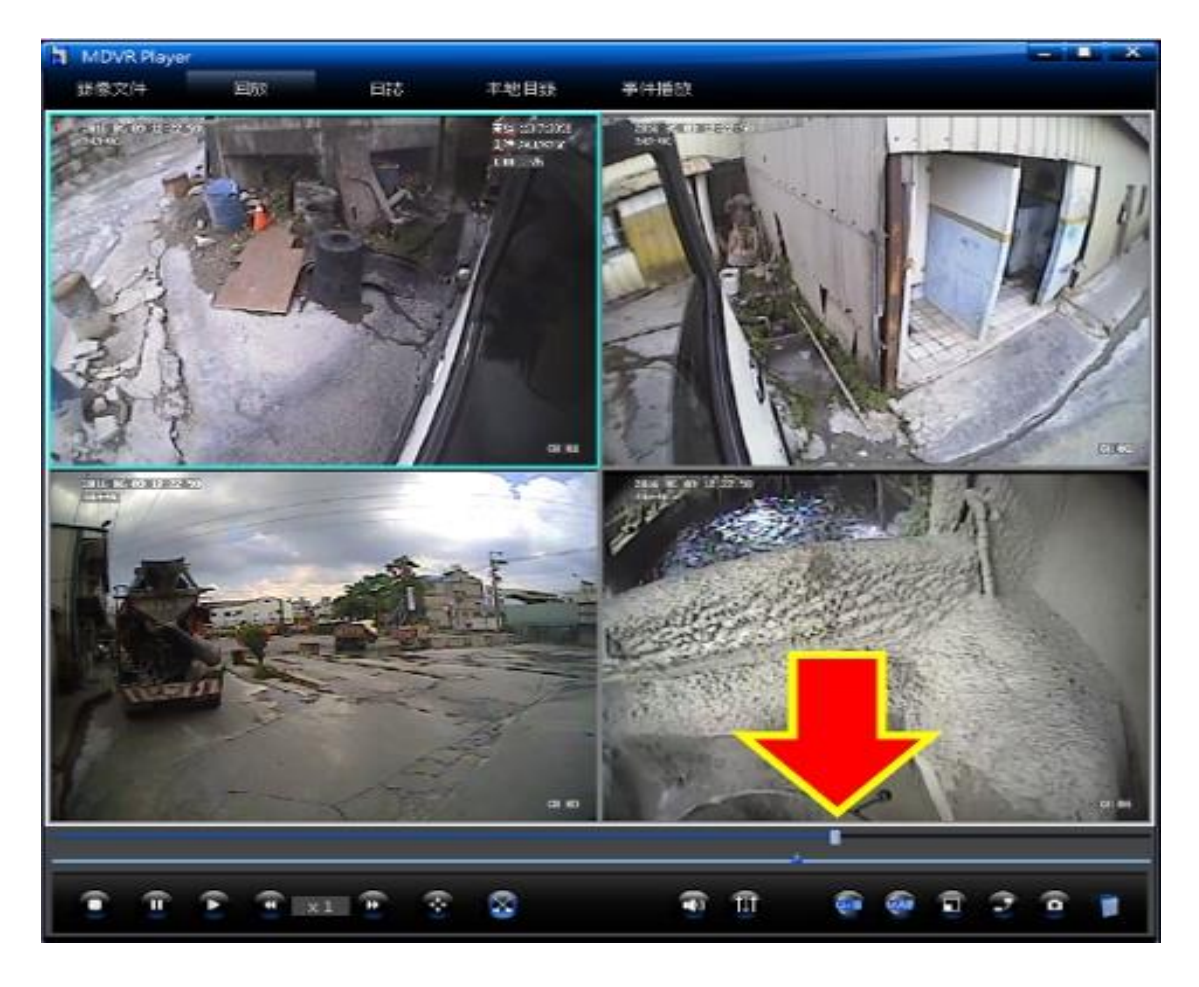

#### 再將時間軸游標"往右拉"至需要的錄影時間結束點

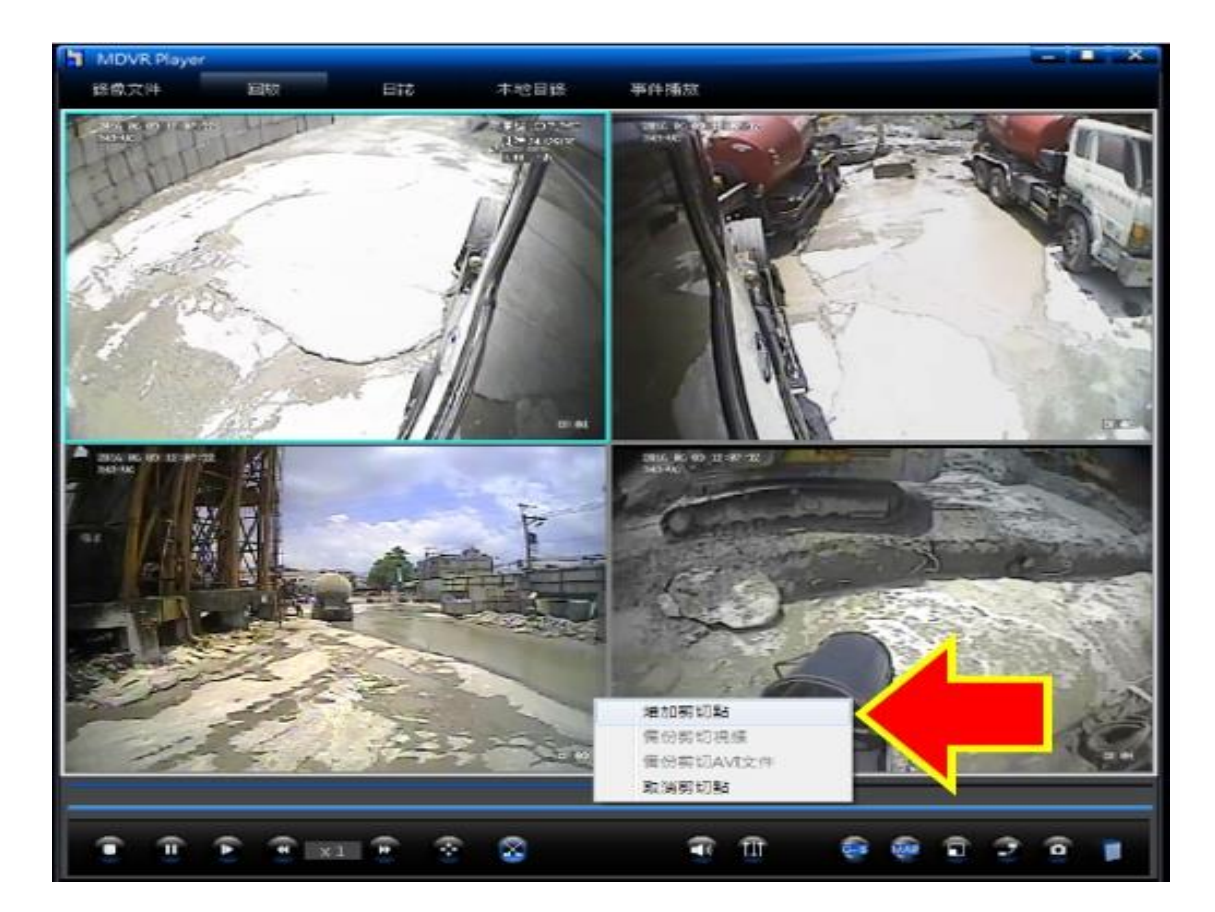

**在藍色時間軸上按滑鼠右鍵之後選擇**

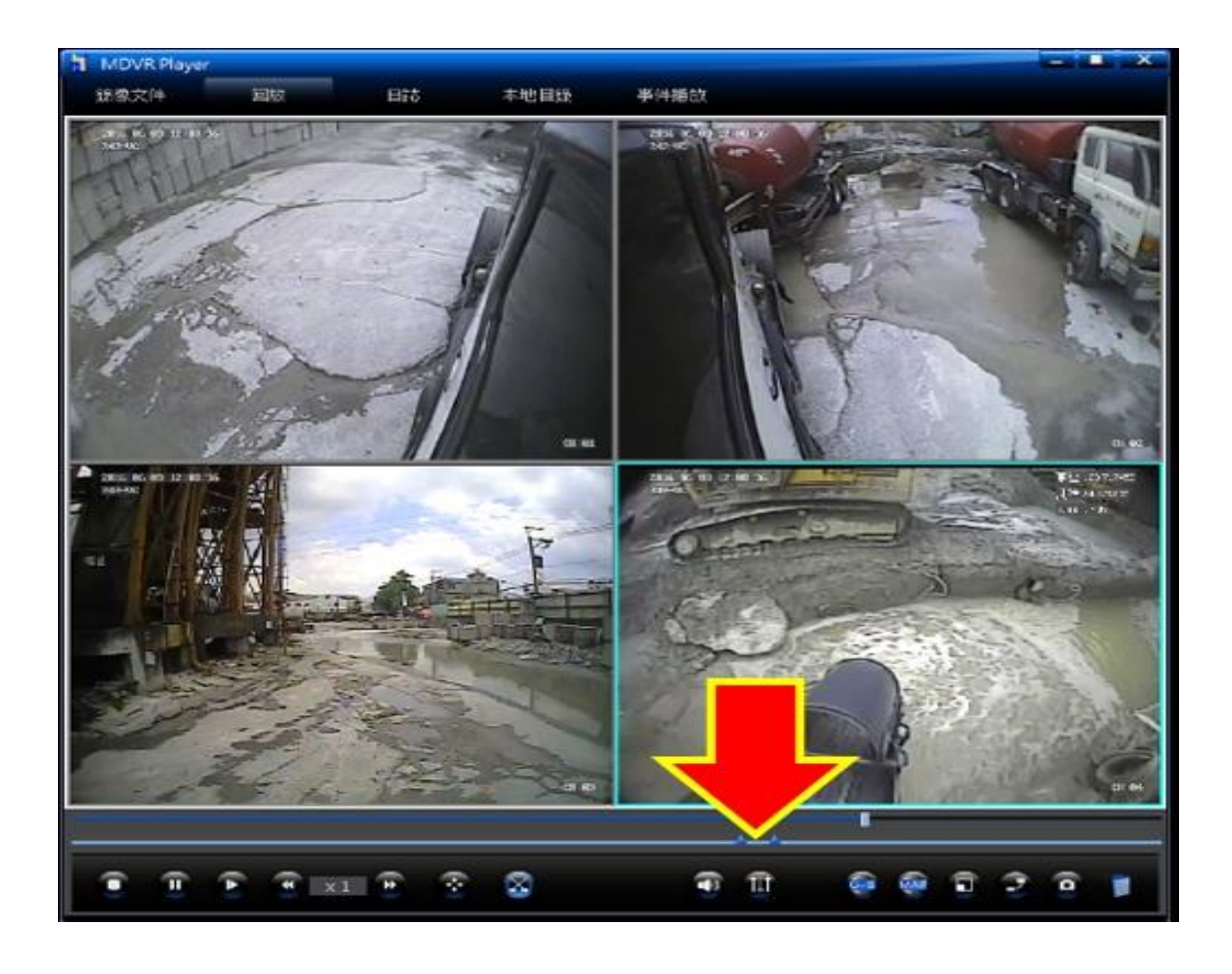

#### 兩個剪切點"中間區段"即為您所需要的錄影檔案

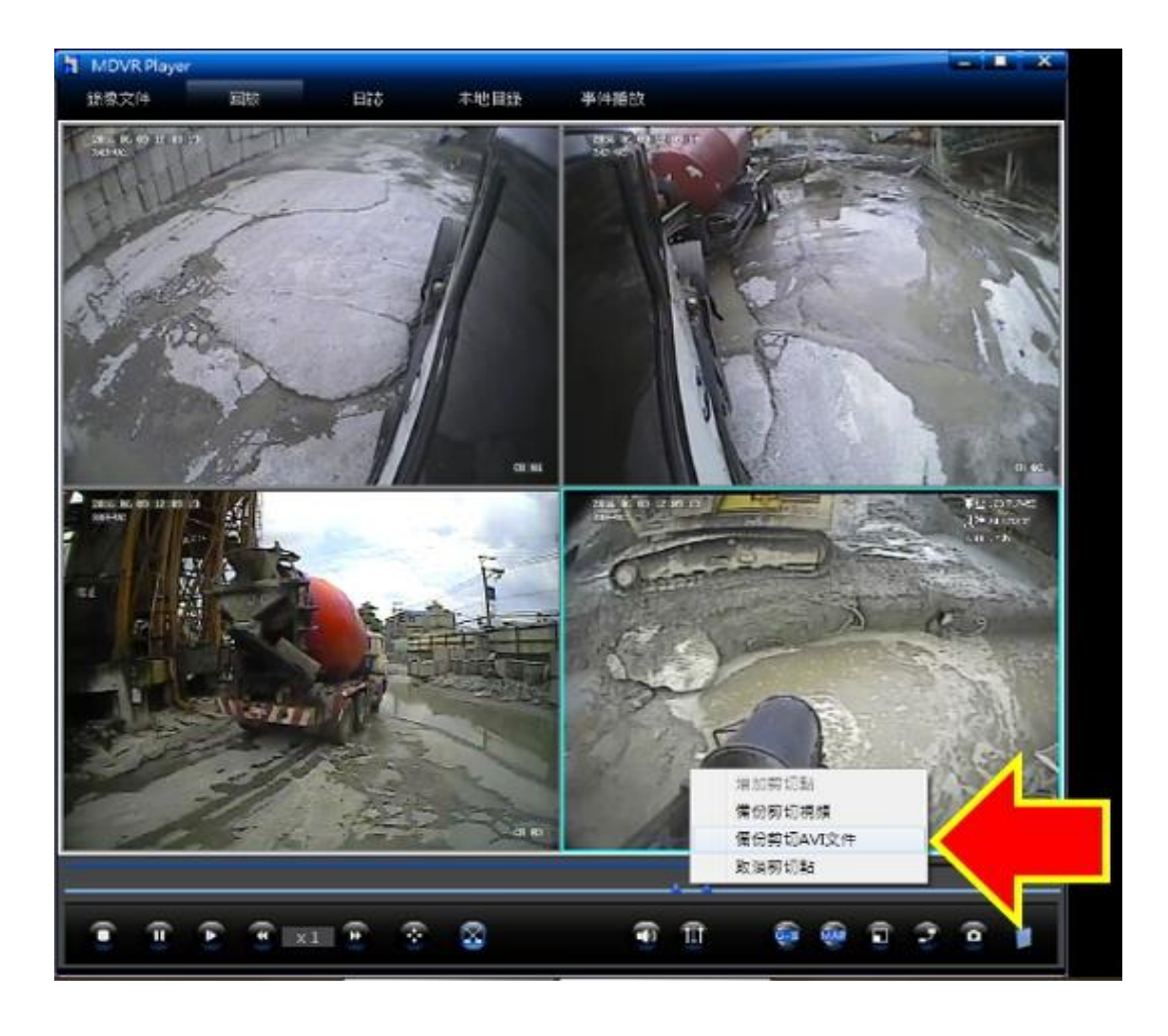

#### **並在您所需要的鏡頭影像框按滑鼠左鍵一下**

#### (所選取的影像外框將會變成淺藍色)

**並在兩個剪切點中間區段按滑鼠右鍵一下**

# 選擇" 備份剪切 AVI 文件"

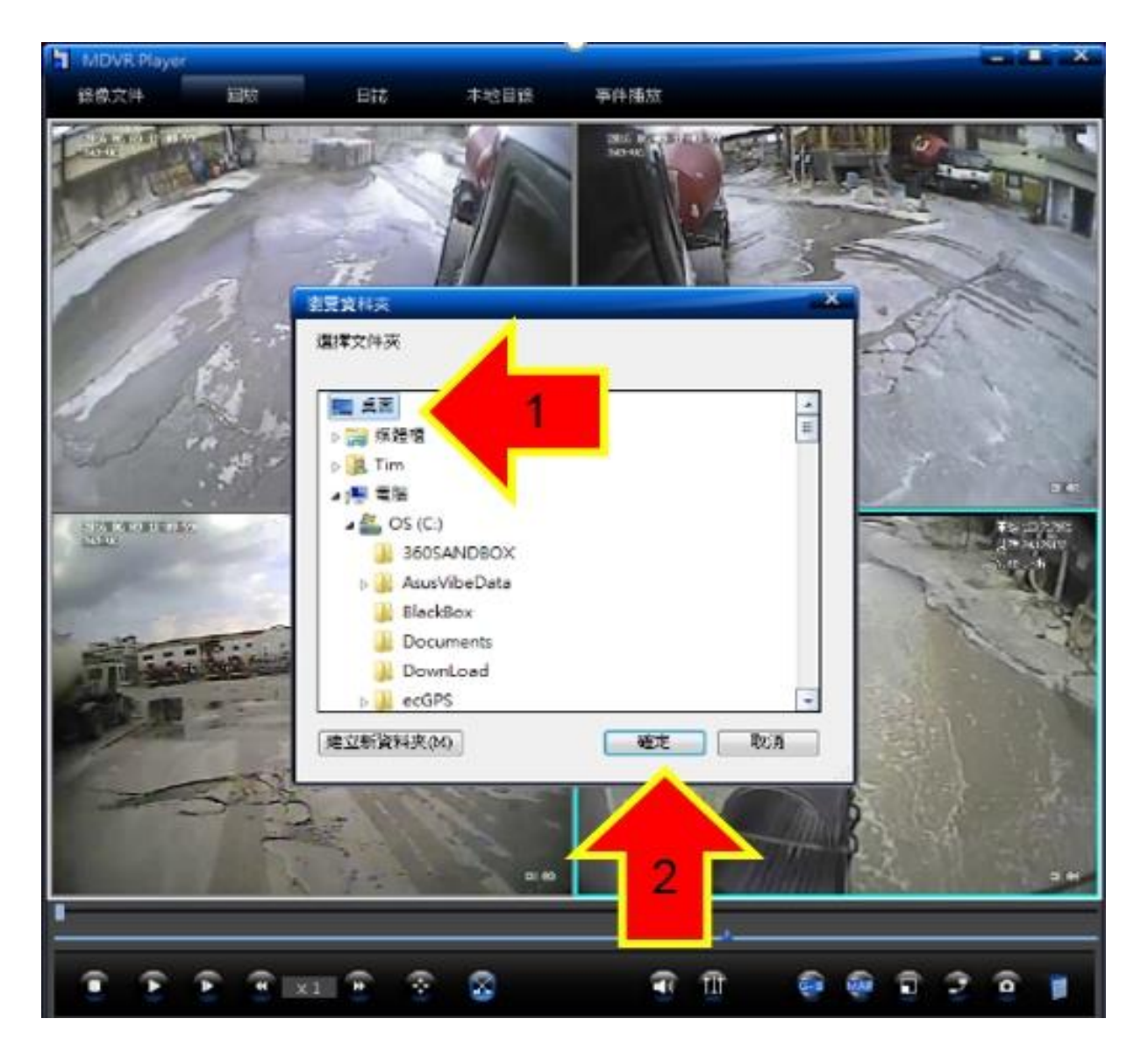

#### **選擇剪切下來的檔案儲存的路徑**

# 選擇"要儲存的位置"並按下"確定"

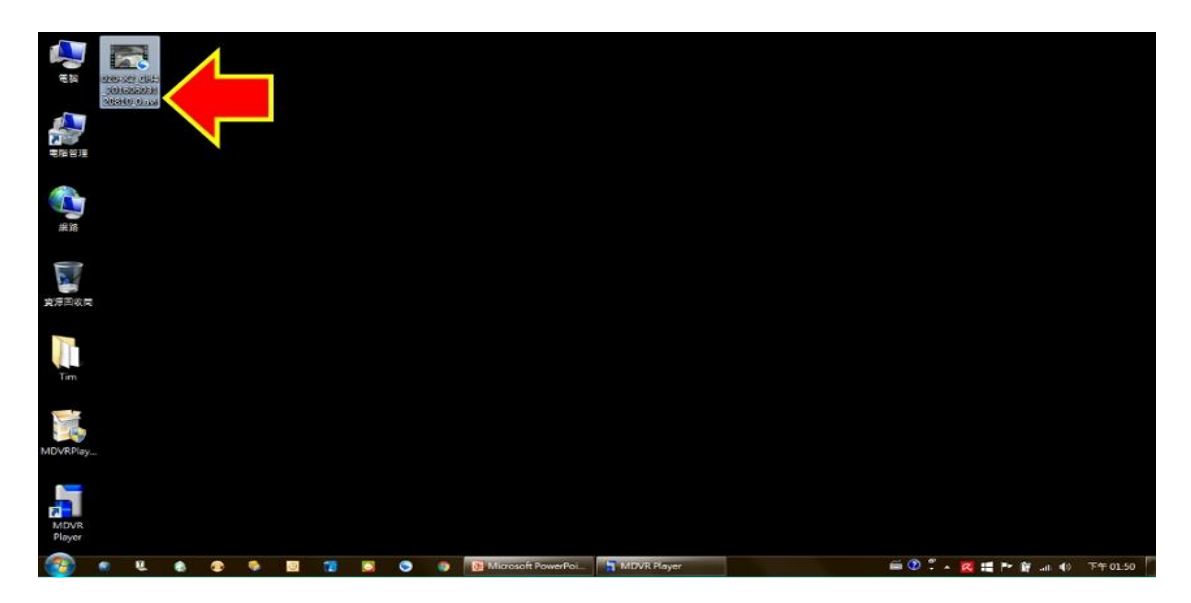

#### **儲存的位置即會出現您剛剛剪切的錄影檔案**

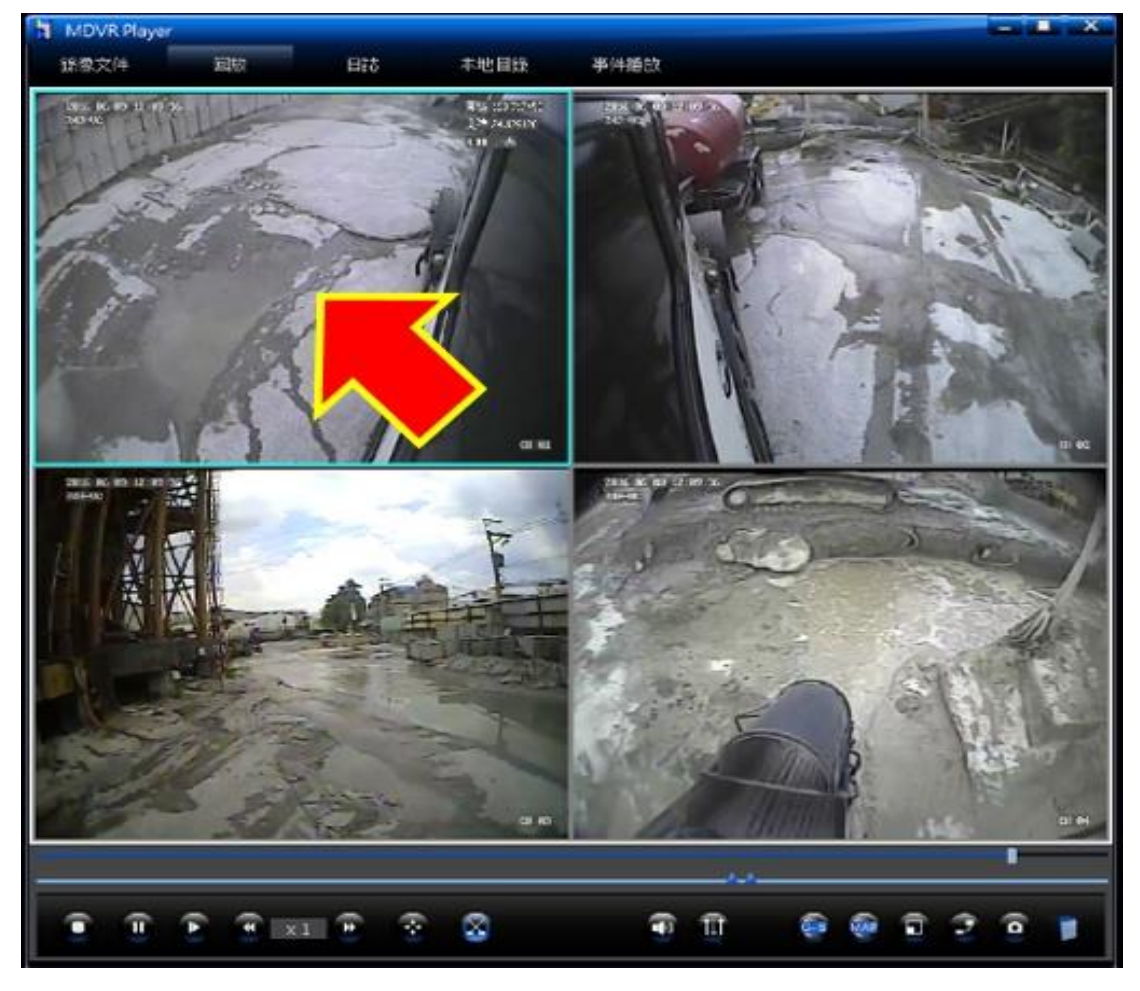

**如果您需要其他鏡頭的錄影檔**

請在您所需要的鏡頭影像框按滑鼠左鍵一下 (所選取的影像外框會變成淺藍色)

並重複上一個步驟選擇備份"剪切 AVI 文件"即可

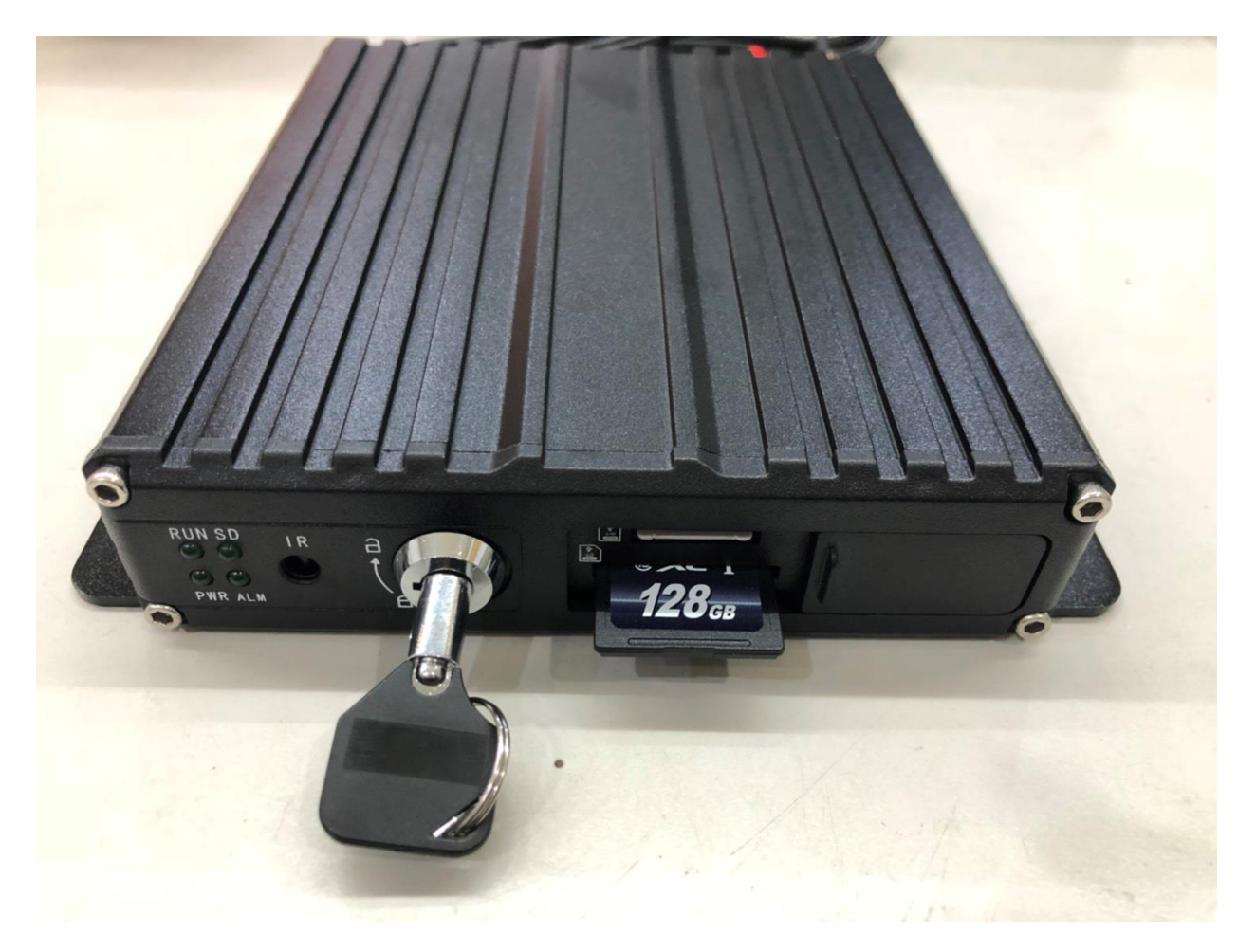

#### **讀取完畢後**

#### 請記得將記憶卡插回並將鎖頭轉至"鎖上"

(務必請將鎖頭轉至鎖上,車機才會正常運作)

# **以上為 SD 車機讀取方法**

**若操作上有問題亦可來電詢問**

**謝謝**